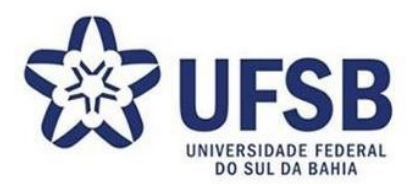

## **PROCEDIMENTOS PÓS-DEFESA DO TRABALHO DE CONCLUSÃO DE CURSO** *STRICTO SENSU* **– PORTAL DO DISCENTE**

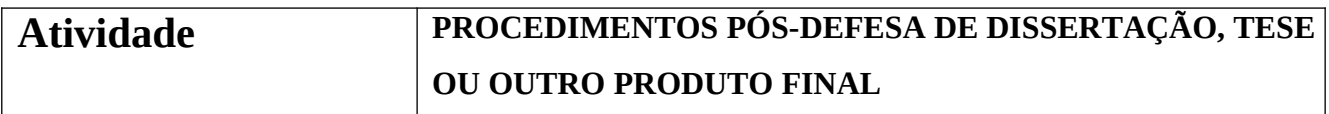

## **Resumo das atribuições**

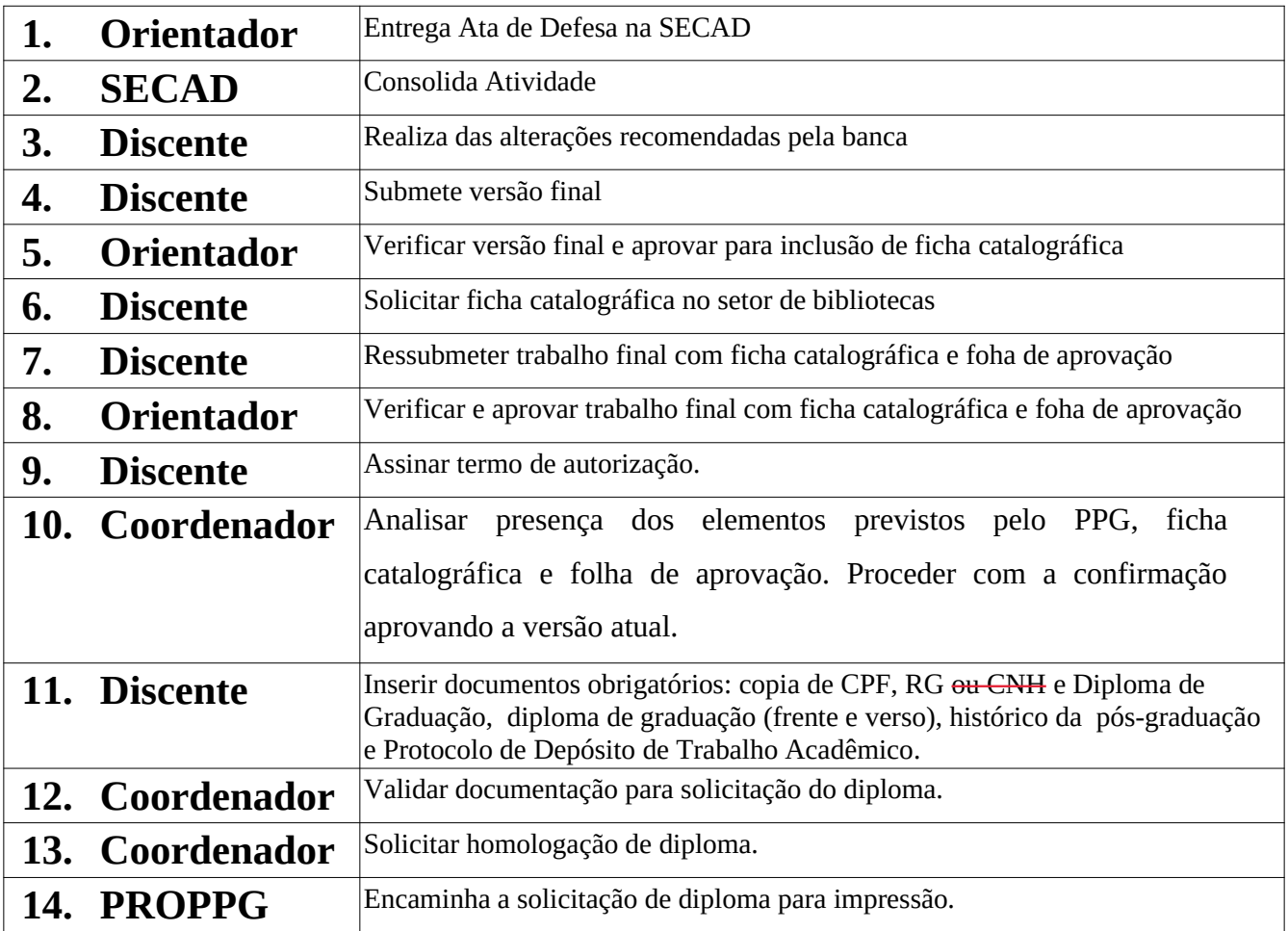

## **Detalhamento de cada etapa**

1 Logo após a defesa do trabalho final de conclusão de curso *Stricto Sensu*, o **orientador** deverá entregar a ata de defesa preenchida e assinada no **Setor de Apoio Acadêmico**, para que o setor

arquive a documentação e providencie, junto à coordenação do curso, a consolidação da atividade de defesa. A consolidação será efetuada no sistema até 05 dias úteis após a realização da defesa de dissertaçãocom status de aprovação.

- 2 Após a consolidação da atividade de defesa de dissertação, tese ou outro produto final, o discente deverá realizar as alterações/correções recomendadas pela banca examinadora.
- 3 Finalizadas as alterações/correções, o discente, obrigatoriamente, deverá enviar versão final do trabalho de conclusão de curso pelo Sistema Integrado de Gestão de Atividades Acadêmicas – SIGAA. Para isso, acesse o Portal do Discente e siga o caminho: Menu Ensino → Produções Acadêmicas → Submeter Teses/Dissertações.

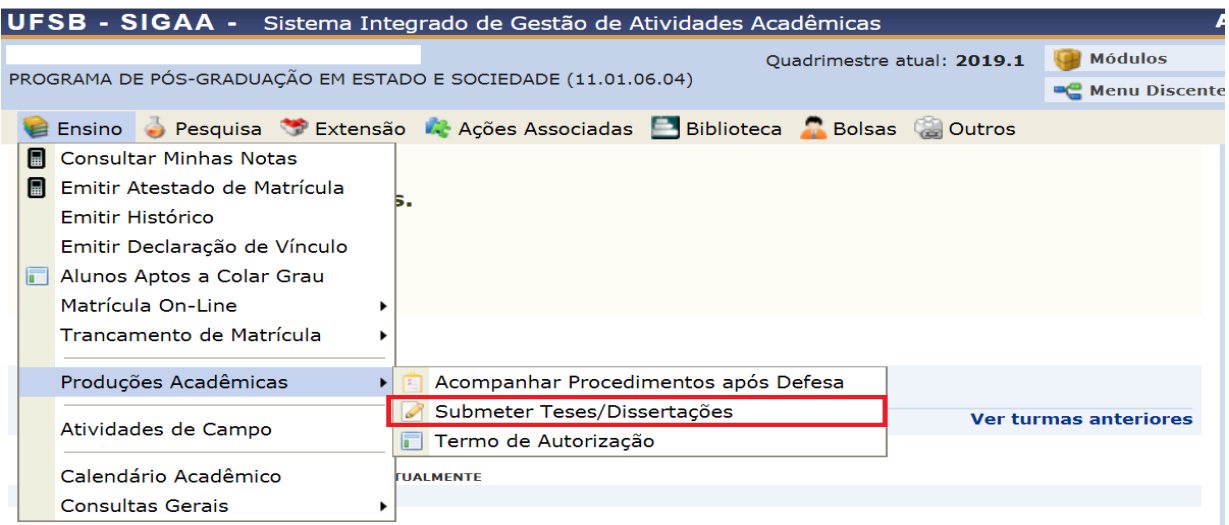

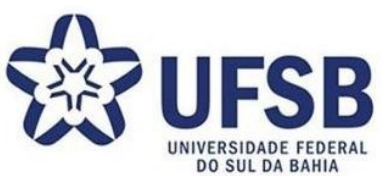

4 Para a submissão do trabalho, o discente deve enviar o arquivo em formato PDF, informando um resumo das alterações realizadas. Após seleção do arquivo com a versão final e adição do resumo das correções realizadas e de observações (caso necessárias), clique em CADASTRAR. O discente deverá comunicar, por meio de e-mail, ao seu Orientador e ao Setor de Apoio Acadêmico de seu Campus.

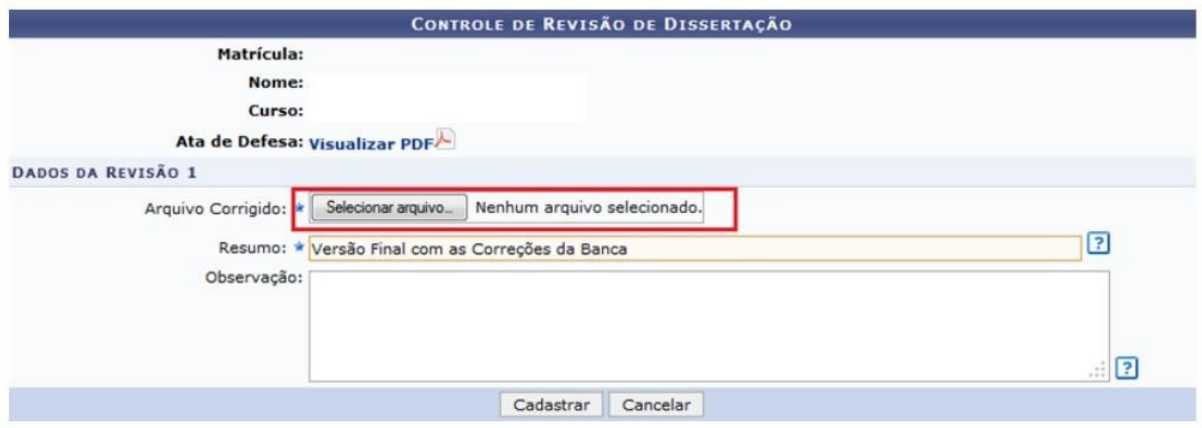

5 O orientador deverá aprovar a versão final para que o discente solicite a ficha catalográfica no Setor de Biblioteca do campus. Para aprovar a submissão o orientador deverá ir no portal docente do SIGAA na aba Ensino>>> Orientações de Pós-Graduação >>> Meus orientandos. No menu do respectivo discente, o orientador deverá visualizar e revisar a versão submetida pelo discente. O

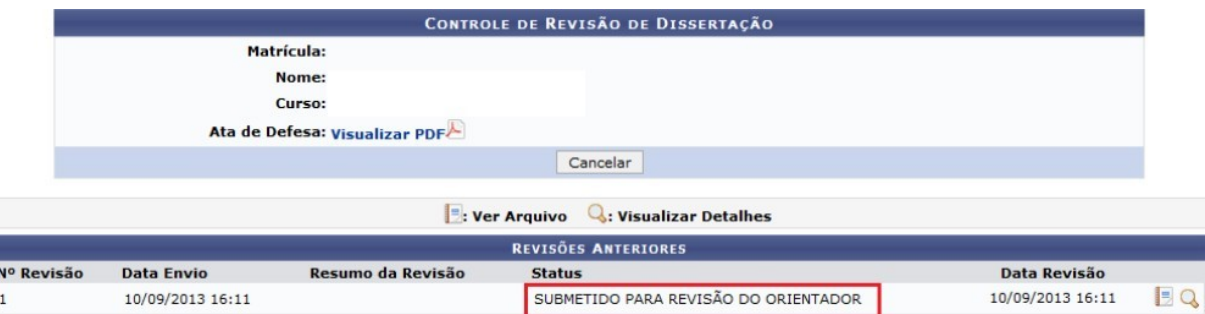

orientador poderá retornar o arquivo para novas correções. Caso isso ocorra, o discente deverá realizar as alterações solicitadas e reenviar o trabalho final, para aprovação do orientador, seguindo o mesmo caminho utilizado para o primeiro envio.

6 Após a aprovação da versão final pelo orientador, o discente deverá procurar o Setor de Biblioteca do Campus ao qual o seu PPG – Programa de Pós-Graduação está vinculado e solicitar a ficha catalográfica. Conforme a ABNT-NBR 14.724, a ficha catalográfica é item obrigatório para dissertações e teses. Vale ressaltar que as bibliotecas não realizam o serviço com prazo inferior a 5 (cinco) dias úteis.

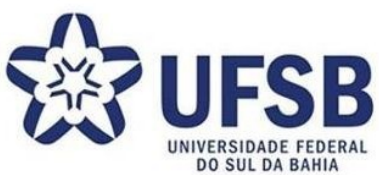

- 7 Logo após o envio da ficha catalográfica pelo Setor de Biblioteca, o discente deverá RESSUBMETER a versão final do trabalho de conclusão, com a ficha catalográfica e a folha de aprovação assinada inclusa no trabalho final, seguindo: Menu Ensino → Produções Acadêmicas
	- → Submeter Teses/Dissertações.

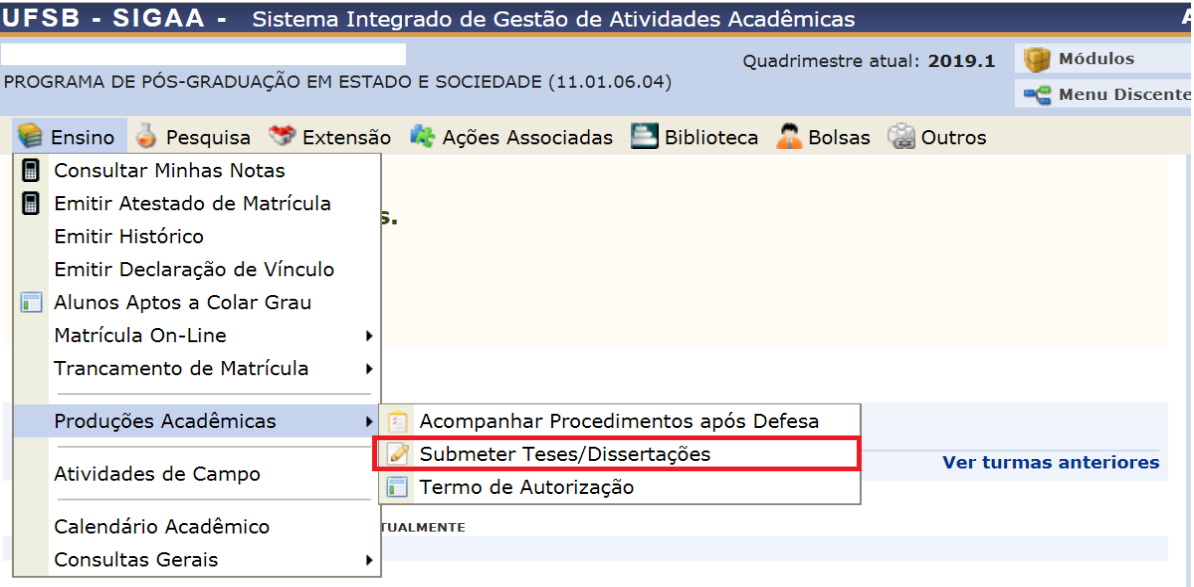

- 8 O orientador deverá aprovar a versão final do trabalho de conclusão de curso com a ficha catalográfica e a folha de aprovação assinada. Por isso, quando realizar a submissão, o discente deverá comunicá-la, por meio de e-mail, ao seu Orientador e ao Setor de Apoio Acadêmico de seu Campus.
- 9 Após a aprovação do orientador, o discente deverá preencher, por meio do menu Ensino → Produções Acadêmicas → Termo de Autorização, a autorização para publicação de sua tese/dissertação/outro produto final. Conforme modelo abaixo: Na qualidade de titular dos direitos de autor da publicação abaixo relacionada, autorizo o Sistema de Bibliotecas da Universidade Federal do Sul da Bahia a armazenar e publicar em repositório institucional ou disponibilizá-la para consulta *in loco* sem ressarcimento dos direitos autorais, de acordo com a Lei n° 9.610/1998, e conforme permissões assinaladas para fins de leitura, impressão, download e divulgação da produção científica brasileira.

\*Para documentos finais de conclusão com especificidades de divulgação, ao cadastrar o Termo de Autorização, o discente selecionará a opção "Embargada", informando uma data de término

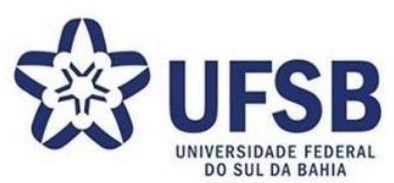

desse embargo. O trabalho não será disponibilizado, mas a partir do momento em que a data de embargo vencer, a publicação total será disponibilizada. Nesses casos, é necessário cadastrar uma "Justificativa" ao embargo que deverá validada pelo orientador, e aí o termo será considerado "Assinado".

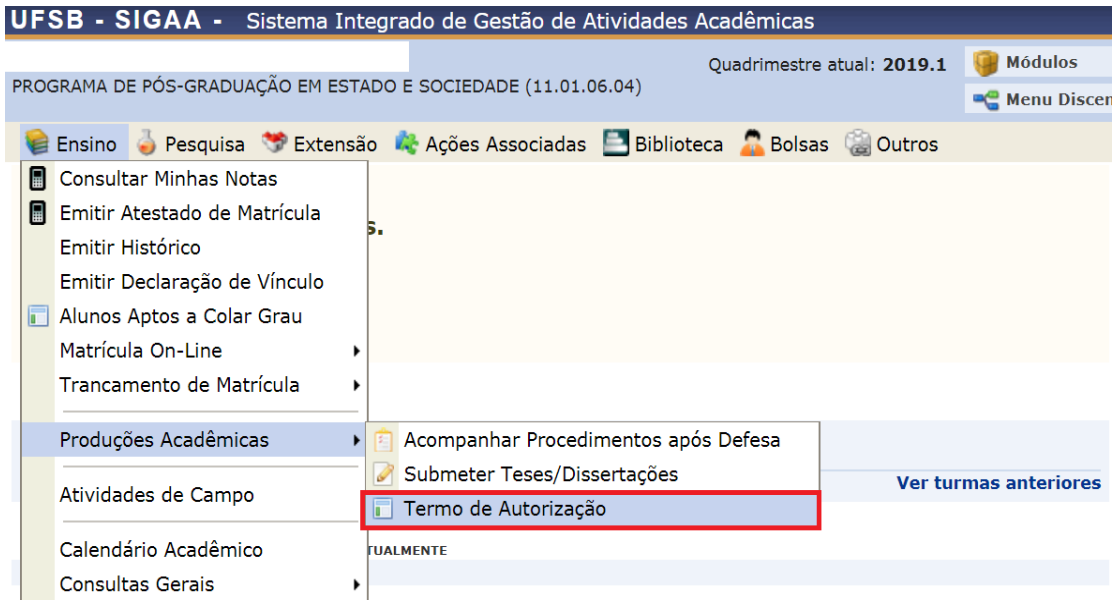

10 O coordenador do coordenador do curso, deverá confirmará o seu recebimento, dando início ao processo de homologação do diploma e encerrando o fluxo de submissão do trabalho. Deve acessar o Portal do Coordenador Stricto Sensu <<< Aluno <<< Conclusão <<< Confirmar recebimento de tese/dissertação. Selecionar o discente. Analisar e se a dissertação estiver com os elementos previstos pelo curso, ficha catalográfica e folha de aprovação, proceder com a confirmação.

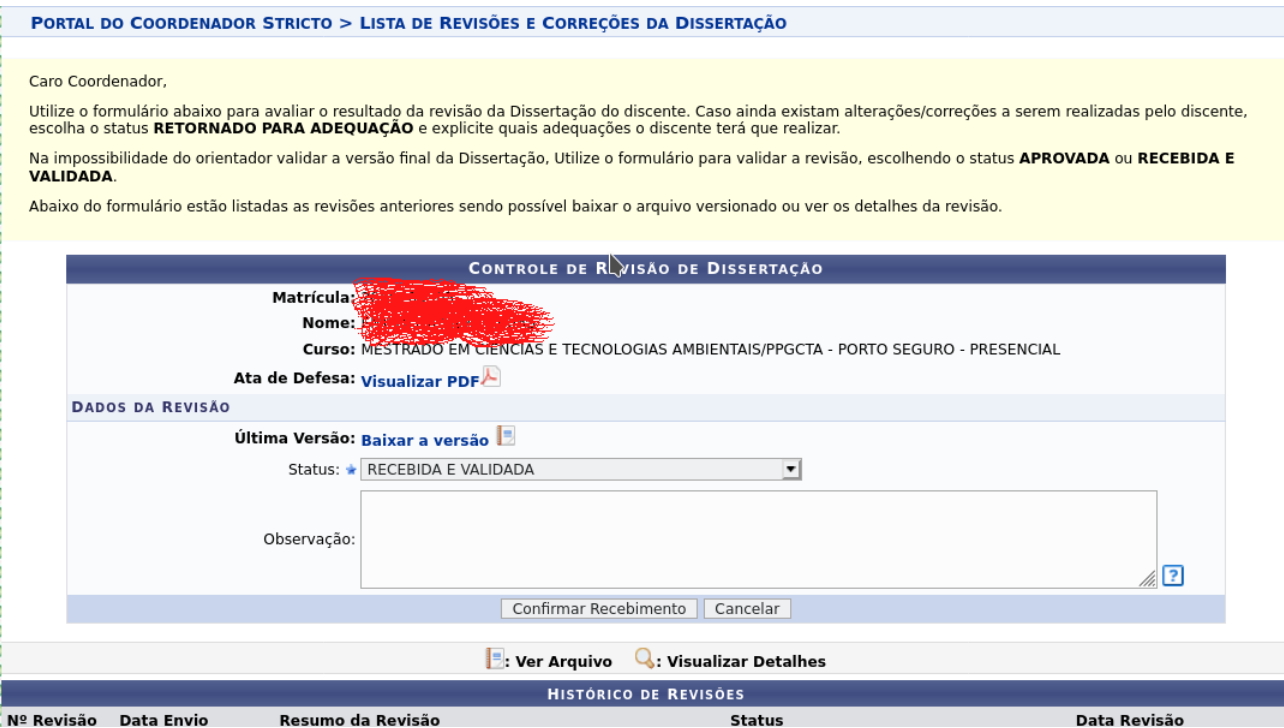

- 10.a Essa autorização é obrigatória, contudo, é possível embargar a disponibilização dos elementos textuais do trabalho por um período de tempo. A partir desse período, a produção será disponibilizada na íntegra.
- 10.b Para os trabalhos sem limitações de divulgação, ou seja, com permissão pública imediata, o procedimento é conforme o mencionado no manual.
- 10.c Para documentos finais de conclusão com especificidades de divulgação ao cadastrar o Termo de Autorização, o discente selecionará a opção "Embargada", informando uma data de término desse embargo. O trabalho não será disponibilizado, mas a partir do momento em que a data de embargo vencer, a publicação total será disponibilizada. Nesses casos, é necessário cadastrar uma "Justificativa" ao embargo que deverá ser validada pelo orientador, e aí o termo será considerado "Assinado".
- 11 O discente deverá inserir os documento obrigatórios: CPF, RG (não pode CNH porque este documento não inclui a Naturalidade), diploma de graduação (frente e verso), histórico da pósgraduação, Protocolo de Depósito de Trabalho Acadêmico disponibilizado pelo Setor de Biblioteca ao qual o Programa está vinculado com assinatura e carimbo do servidor e Declaração de Nada Consta emitido pelo Setor de Biblioteca ou por meio da área do aluno no Meu Pergamum. Para isso deve acessar o Portal Discente <<<< Ensino <<<< Produções acadêmicas <<<< Acompanhar procedimentos Pós-Defesa. Na tela seguinte, clicar em inserir documentos obrigatórios. Adicionar um arquivo de cada vez e submeter.

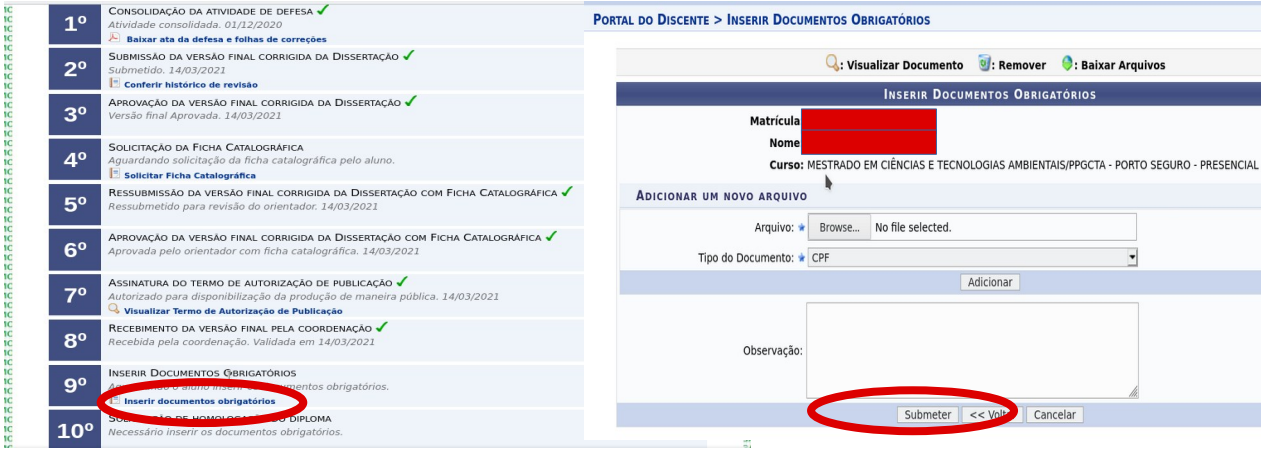

12 O coordenador deverá analisar e validar a documentação enviada pelo discente acessando o menu Portal do Coordenador <<<<< Aluno <<<<< Conclusão <<<< Validar documento para homologação do diploma. Se a documentação enviada estiver em acordo com os documentos solicitados, o coordenador deverá aceitar e submeter.

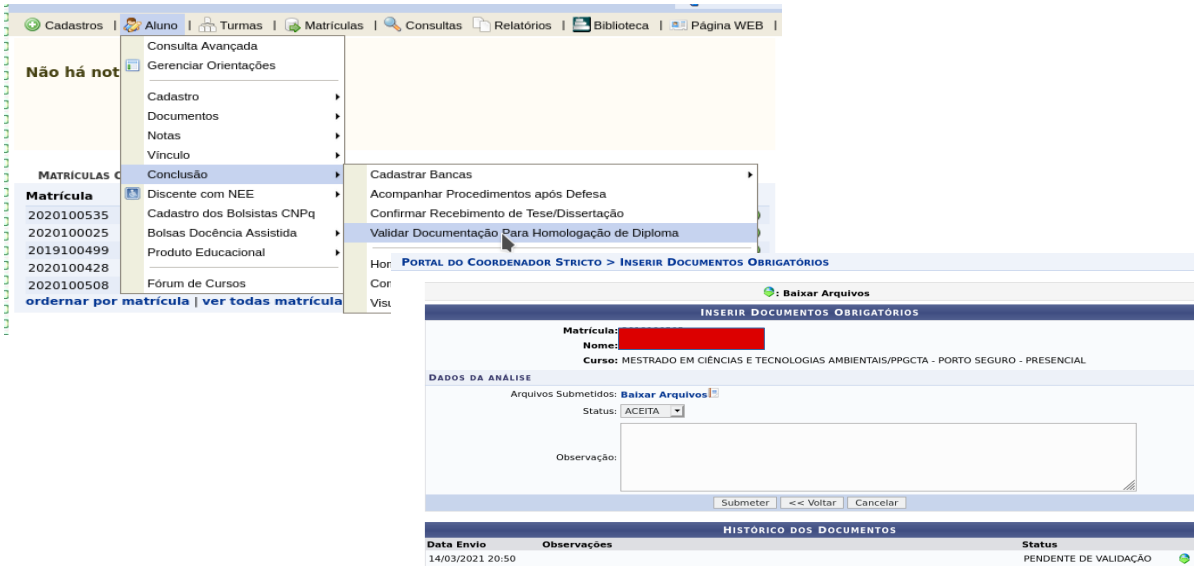

- 13 O Coordenador deve homologar o trabalho e final, analisar a docmuetação final e proceder a solicitação do diploma. No Portal do Coordenador <<<<< Aluno <<<< Conclusão <<< Homologação de diploma <<<< Solicitar homologação de diploma.
- 14 A solicitação deverá ser homologada pela PROPPG.

Observações:

- 14.a Estudantes que solicitaram a inclusão do nome social nos registros acadêmicos, nos termos do art. 6º da Resolução 19/2015 da UFSB, e que não desejem seu registro no diploma, deverão anexar o requerimento informando essa vontade;
- 14.b Apresentar certidão de casamento (caso tenha mudado de estado civil).

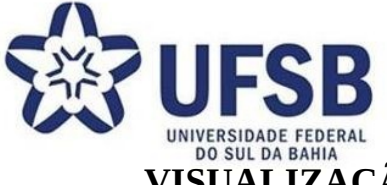

**VISUALIZAÇÃO DAS ETAPAS NECESSÁRIAS PARA SOLICITAÇÃO** 

## **DO DIPLOMA**

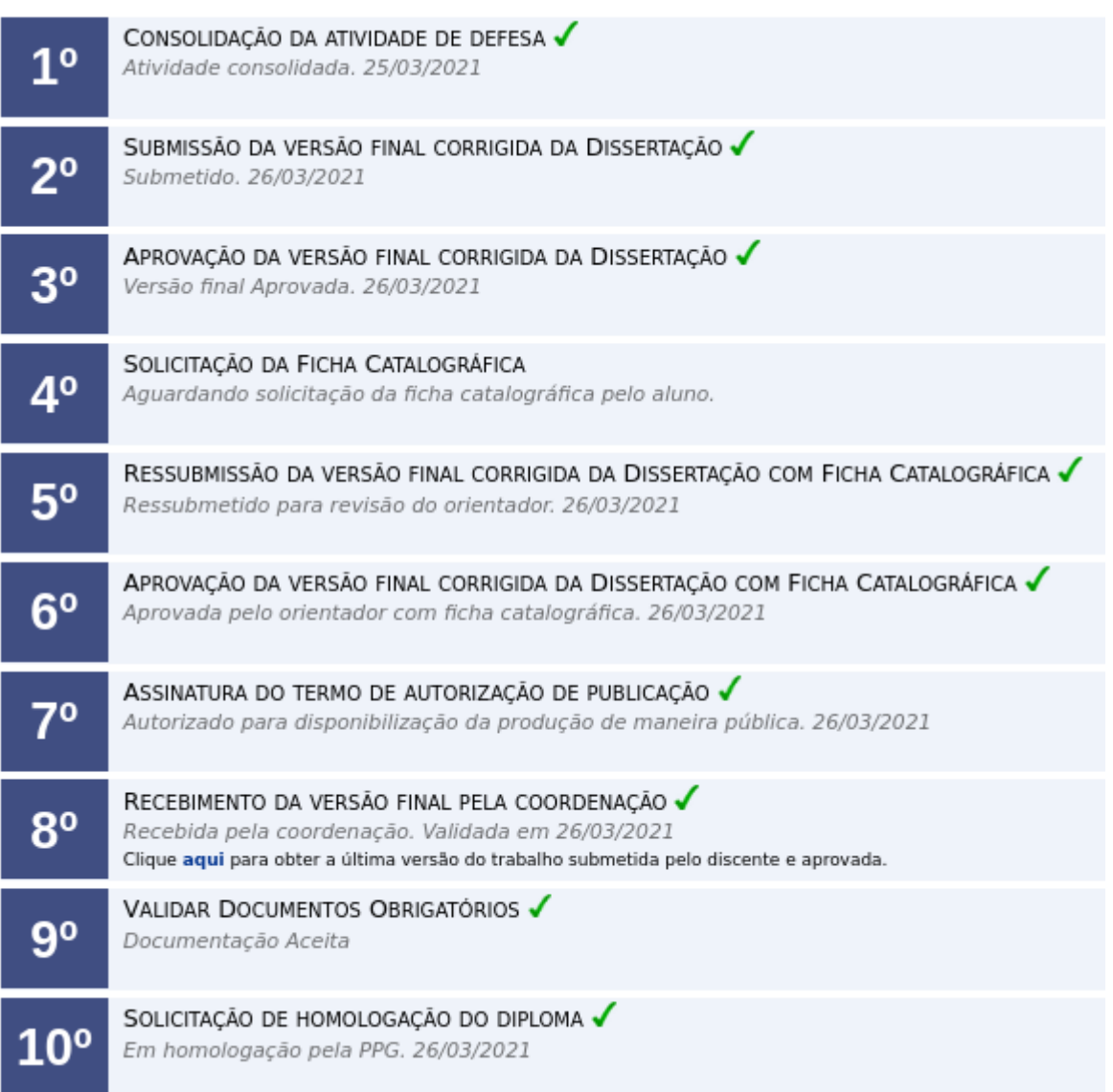

Em caso de dúvidas, entre em contato com o Setor de Apoio Acadêmico do campus em que cursou o PPG:

- Setor de Apoio Acadêmico do Campus Paulo Freire setoracademico.cpf@ufsb.edu.br
- Setor de Apoio Acadêmico do Campus Jorge Amado secad.cja@ufsb.edu.br
- Setor de Apoio Acadêmico do Campus Sosígenes Costa posgraduacao.csc@ufsb.edu.br